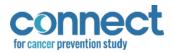

# **Table of Contents**

| Overview                              | .2 |
|---------------------------------------|----|
| Biospecimen Dashboard Login           | .2 |
| Biospecimen Homepage & BPTL Dashboard | .2 |
| Biospecimen Homepage                  | 2  |
| BPTL Dashboard                        | 3  |
| Receiving Packages from Sites         | .4 |
| Packages in Transit                   | 4  |
| Package Manifest                      | 5  |
| Package Receipt                       | 6  |
| Creating a CSV File                   | .8 |

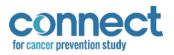

## Overview

The purpose of this document is to assist Frederick National Laboratory for Cancer Research (FNL) staff in navigating and operating the BPTL Dashboard, housed within the Biospecimen Dashboard, to receive biospecimen samples for the Connect for Cancer Prevention Study (Connect) study.

# Biospecimen Dashboard Login

| Sign In using SSO(beta)            |  |
|------------------------------------|--|
| Enter your organizational email Id |  |
| Sign In                            |  |

- A. **SSO Login** *Single Sign-On*; Login method for Biospecimen Dashboard
  - 1. Navigate to the Biospecimen Dashboard login screen.

There are three environments for the Biospecimen Dashboard:

**Dev** environment <u>https://episphere.github.io/biospecimen/#</u> and **Stage** environment <u>https://biospecimen-myconnect-stage.cancer.gov/#</u> are for **testing and training**. **Production** environment <u>https://biospecimen-myconnect.cancer.gov/#</u>

- 2. Enter NIH email address into the SSO sign in field (A)
- 3. Click "Sign In" to continue to the Biospecimen Homepage

# Biospecimen Homepage & BPTL Dashboard

## Biospecimen Homepage

|                                     | WELCOME |  |
|-------------------------------------|---------|--|
| User: [NIH Email Here]              |         |  |
| Site: National Institutes of Health |         |  |
|                                     | BBPTL   |  |

B. **BPTL** – Proceed from the Biospecimen Homepage to the BPTL Dashboard

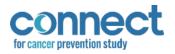

## **BPTL Dashboard**

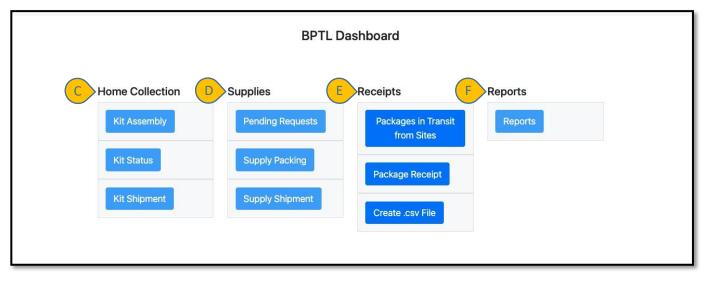

- C. Home Collection Assembly, shipment, and shipment status for urine home collection kits (Clinical ONLY)
- D. Supplies Receive, review, and ship research site biospecimen collection supplies
- E. **Receipts** Confirm package delivery to FNL and record package and biospecimen sample conditions from research sites
- F. Reports Detailed account of shipments to be delivered to FNL

NOTE: Home Collection (C), Supplies (D), and Reports (F) are currently not operational.

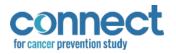

## **Receiving Packages from Sites**

#### Packages in Transit

- 1. Click the "BPTL" button (B) on the Biospecimen Homepage to navigate to the BPTL Dashboard
- 2. Under the "Receipts" section (E), click "Packages in Transit from Sites".
- 3. View the transit information for each package listed. <u>NOTE</u>: Tracking number is for FedEx courier
- 4. To open the manifest for a specific package, click "Manifest" (K) in the package's row.

| Ship Date Tracking Number Shipped from Site Expected Number of Samples Temperature Monitor Manifes |
|----------------------------------------------------------------------------------------------------|
|                                                                                                    |
| 04/08/2022 123456789123 NIH 12 Yes K Manifes                                                       |

- G. Home Return to the BPTL Dashboard homepage
- H. Packages in Transit Packages on their way to FNL from research sites
- I. Packages Receipts Enter and save package receipt information
- J. **Create .csv File** Generate and download CSV file for received packages K. **Manifest** Open and view an itemized manifest of one (1) package

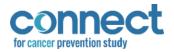

## Package Manifest

| Home Packag | Shipping Man<br>Shipped Date ar<br>04/19/2022, 16:1<br>Sender:<br>[NIH Email Here] | nd Time:<br>1   |                                                                                                    | Site: Marshfield<br>Location: Lake Hallie Cente | or Manifest<br>Manifest |
|-------------|------------------------------------------------------------------------------------|-----------------|----------------------------------------------------------------------------------------------------|-------------------------------------------------|-------------------------|
|             | Box Number                                                                         | Specimen Bag ID | Full Specimen ID                                                                                         | Scanned By                                      |                         |
| M           | 14                                                                                 | CXA555847 0008  | CXA555847 0001<br>CXA555847 0002<br>CXA555847 0003<br>CXA555847 0005<br>CXA555847 0006                   | [NIH Email Here]                                |                         |
|             |                                                                                    | CXA555890 0008  | CXA555890 0001<br>CXA555890 0002<br>CXA555890 0003<br>CXA555890 0004<br>CXA555890 0005<br>CXA555890 0006 | [NIH Email Here]                                |                         |

- L. Details of shipment, including:
  - a. **Shipped Date and Time** Date and time package was shipped from research site; Time is reported in 24-hour time format
  - b. Sender NIH email of person from site that finalized the package shipment
  - c. Site Site from which the package was shipped
  - d. Location Shipping location from which the package was shipped; sites may have two or more shipping locations
- M. Itemized catalogue of package contents and name of person who packed the contents N.  ${\bf X}-$  Close the package manifest window
  - 5. Click the "X" at the top of the window (N) to close the manifest.

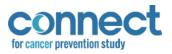

## Package Receipt

 Navigate to the "Packages Receipt" page by either clicking the tab (I) at the top of the "Packages in Transit" page or by clicking the button under the "Receipts" section (E) on the BPTL homepage.

| Receive Packages                           | Package Receipt                                                                          | Home Collection Shipme<br>Site Shipment |
|--------------------------------------------|------------------------------------------------------------------------------------------|-----------------------------------------|
| Select Shipment •                          |                                                                                          |                                         |
| Scan FedEx/USPS Barcode                    | Scan a Fedex or USPS barcode                                                             |                                         |
|                                            | Press command/control while clicking with the mouse to make multiple select              | ctions                                  |
| Select Package Condition                   | Select Package Condition IR<br>Package in good condition<br>No Ice Pack<br>Warm Ice Pack |                                         |
| Comment                                    | Any comments?                                                                            | s                                       |
| Date Received                              | 05/11/2022                                                                               |                                         |
| Collection Card Data Entry for Home Mo     | Duthwash Kits                                                                            |                                         |
| Check if card not included                 |                                                                                          |                                         |
| Collection ID                              | Scan or Enter a Collection ID                                                            |                                         |
| Enter Collection Date from Collection Card | mm/dd/yyyy                                                                               |                                         |
| Enter Collection Time from Collection Card |                                                                                          | 0                                       |
| Comments on Card Returned                  | Comments on the card?                                                                    |                                         |
|                                            |                                                                                          |                                         |

- 2. Click the "Select Shipment" dropdown box (O) and choose "Site Shipment" (P) as the shipment type being received
- 3. Confirm the "Collection Card Data Entry for Home Collection" section (U) of the page has been grayed out, and data cannot be entered into any of the fields.

| Check if card not included                 |                               |  |
|--------------------------------------------|-------------------------------|--|
| Collection ID                              | Scan or Enter a Collection ID |  |
| Enter Collection Date from Collection Card | mm/dd/yyyy                    |  |
| Enter Collection Time from Collection Card | ******                        |  |
| Comments on Card Returned                  | Comments on the card?         |  |

- 4. Scan the FedEx label on the package into the "Scan FedEx/USPS Barcode" field (Q).
- 5. Confirm that the FedEx label has been successfully identified with the appearance of a checkmark (X) to the right of the "Scan FedEx/USPS Barcode" field.

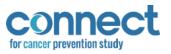

|   | Receive Packages        |              |          |  |
|---|-------------------------|--------------|----------|--|
|   | Site Shipment *         |              | <u> </u> |  |
|   | Scan FedEx/USPS Barcode | 123456789123 | • FEDEX  |  |
| _ |                         |              |          |  |

Note: If the system does not find the FedEx/USPS number that was entered, it will return a message that says 'Error'. Verify the tracking number, and if still not found, follow the relevant SOP.

6. Select conditions that reflect that of the package in the "Select Package Conditions" field (R).

<u>NOTE</u>: To select multiple conditions, hold down the command/control key while making multiple selections.

|                          | Press command/control while clicking with the mouse to make multiple selections      |
|--------------------------|--------------------------------------------------------------------------------------|
| Select Package Condition | Select Package Condition Package in good condition<br>No to e Pack<br>Warm lice Pack |

- 7. Type any additional notes or comments regarding the package receipt, if any, into the "Comment" field (S).
- 8. "Date Received" will automatically populate the current date. If the package was delivered to FNL at an earlier date, adjust the date in the field using the dropdown calendar (T).

| Comment                                    | Any          | y co         | mme           | ents   | ?             |               |              |   |
|--------------------------------------------|--------------|--------------|---------------|--------|---------------|---------------|--------------|---|
| Date Received                              | 05           | /11/3        | 2022          | 2      |               |               |              | t |
| Collection Card Data Entry for Home Mou    | May          | 2022         | •             |        |               | $\uparrow$    | $\downarrow$ |   |
| Check if card not included                 | s            | м            | т             | w      |               | F             | s            |   |
| Collection ID                              | 1<br>8<br>15 | 2<br>9<br>16 | 3<br>10<br>17 | 4      | 5<br>12<br>19 | 6<br>13<br>20 | 14           |   |
| Enter Collection Date from Collection Card | 22           | 23           | 24            | 25     | 26            | 27            | 28           |   |
| Enter Collection Time from Collection Card | 29<br>5      | 30<br>6      | 31            | 1<br>8 | 2             |               | 4            |   |
| Comments on Card Returned                  |              | mme          | ents          | on t   | the c         |               | day<br>?     |   |
|                                            |              |              |               |        |               |               |              |   |

- 9. Review the information entered to confirm accuracy. If the information is correct, click "Save" (V) to save the package receipt responses.
- 10. If the information is incorrect, click "Clear" (W) at the bottom of the page to clear the information without saving and re-enter the information.
- 11. Confirm the package receipt responses were saved with the appearance of a green "Responses saved!" banner across the top of the "Package Receipt" page.

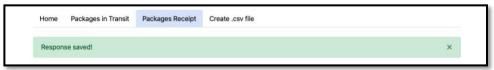

12. Repeat **steps 3** through **11** until all packages have been received.

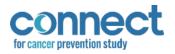

# Creating a CSV File

The *Create CSV File* function will generate a list of all samples receipted on a given date. It is formatted for import into the BSI.

- 1. To navigate to the "Create .csv File" page from the BPTL Dashboard homepage, click "Create .csv File" under the "Receipts" section (E).
- 2. To navigate to the "Create .csv File" page from the "Package Receipt" page, click the "Create .csv File" tab at the top of the page (J).

| Home | Packages in Transit Packages Receip | t Create .csv file            |
|------|-------------------------------------|-------------------------------|
|      |                                     | Create CSV File               |
|      | Enter a D                           | Date mm/dd/yyyy C Create File |

3. Select the date on which the package(s) was received using the dropdown calendar.

| Home | Packages in Transit | Packages Receipt | Create . | csv f   | ile    |     |        |      |             |  |  |
|------|---------------------|------------------|----------|---------|--------|-----|--------|------|-------------|--|--|
|      |                     |                  | Crea     | te (    | cs     | vı  | File   | •    |             |  |  |
|      |                     | Enter a Dat      | e mn     | n/dd,   | /ууу   | y E | )      |      | Create File |  |  |
|      |                     |                  |          | 2022    |        |     |        | Ŷ    |             |  |  |
|      |                     |                  | 1        | M<br>2  | т<br>3 |     | T<br>5 |      |             |  |  |
|      |                     |                  | 8        | 9       | 10     | 11  | 12     | 13   | 14          |  |  |
|      |                     |                  |          | 16      |        |     |        |      |             |  |  |
|      |                     |                  |          | 23      |        |     |        |      |             |  |  |
|      |                     |                  |          | 30<br>6 |        | 8   |        |      |             |  |  |
|      |                     |                  |          | loar    | 1.6    | 6   |        | Toda |             |  |  |

4. Click "Create File" to create and download the CSV file.

|          | 2 1 92 209200                         |   |
|----------|---------------------------------------|---|
|          | Create CSV File                       |   |
| Success! |                                       | × |
|          | Enter a Date mm/dd/yyyy 🗅 Create File |   |

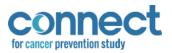

- 5. Confirm the CSV file was successfully created with the appearance of a green "Success!" banner across the top of the "Create .csv File" page.
- 6. Open the downloaded CSV file and review/edit as needed.
- 7. Save the CSV file in preparation for importation into BSI.